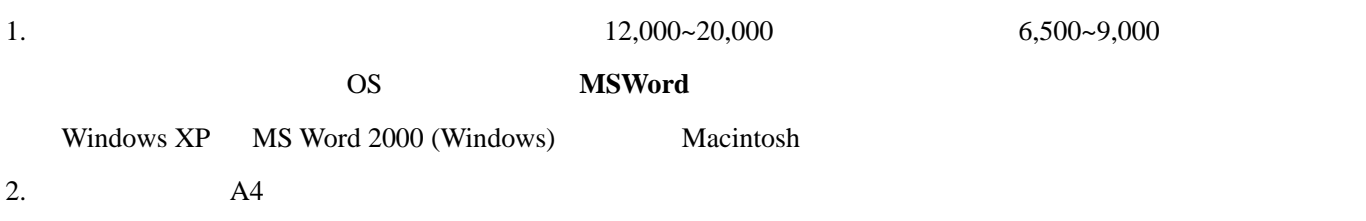

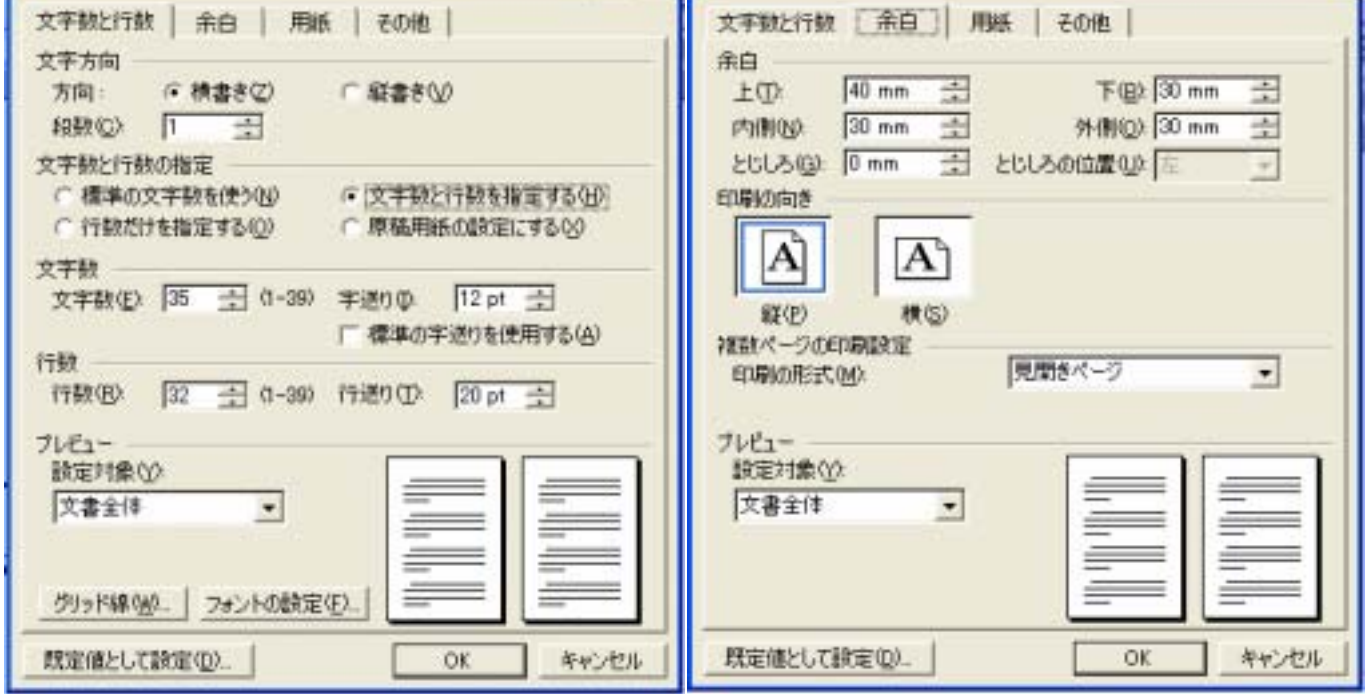

Ŧ.

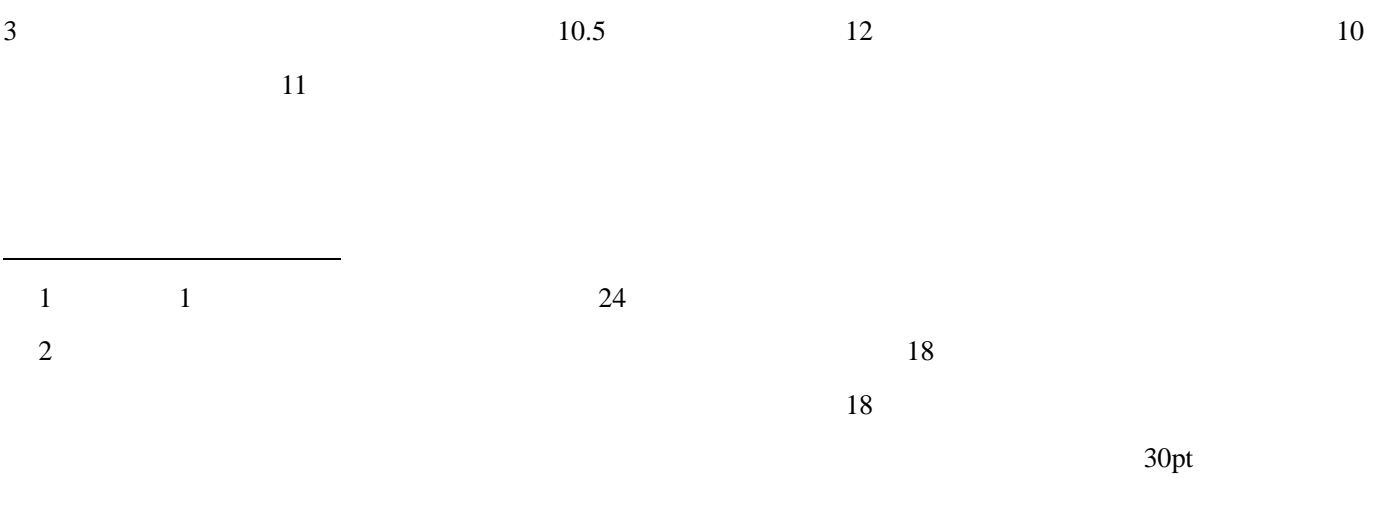

 $20pt$  $32$ 

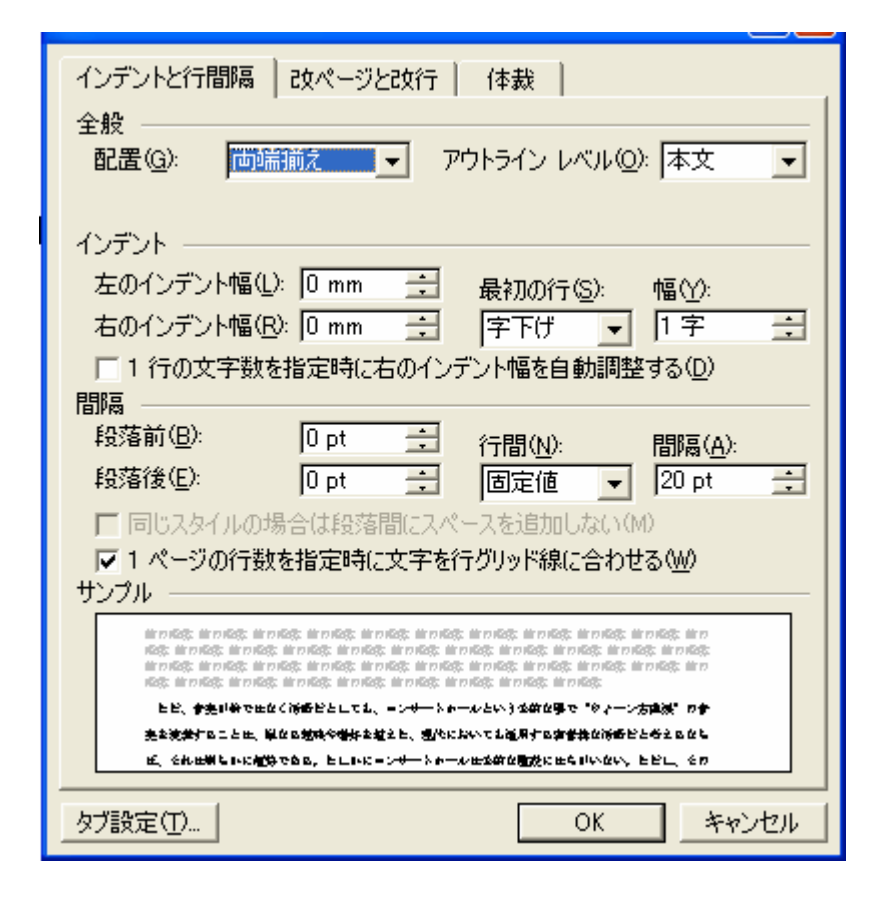

 $4$ 

 $20pt$ 

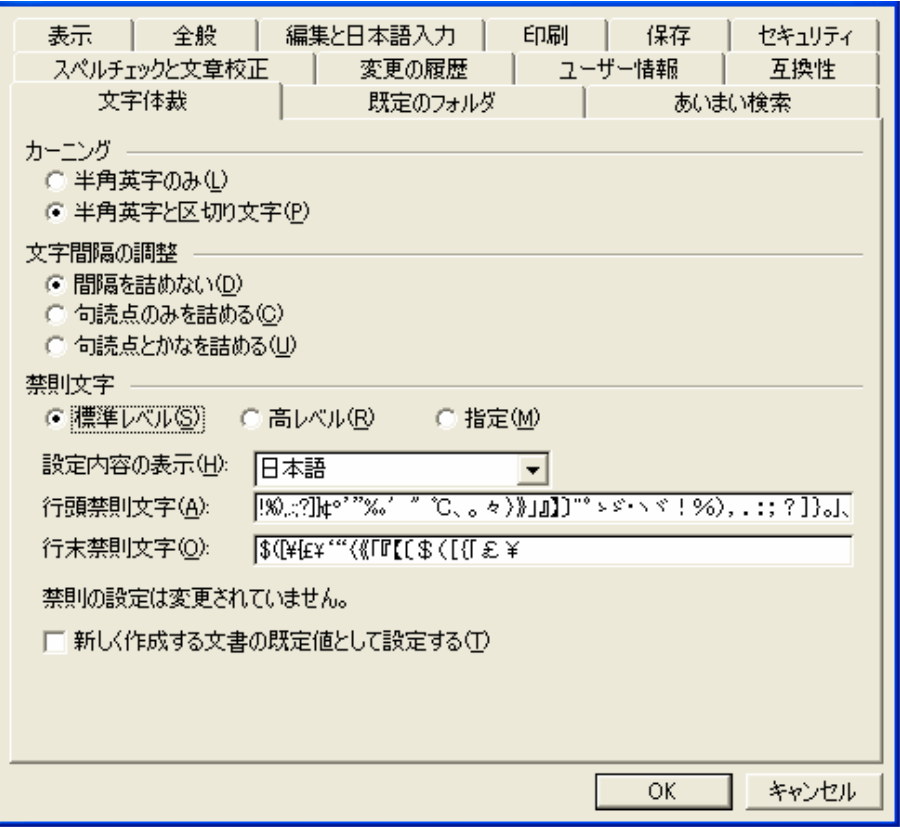

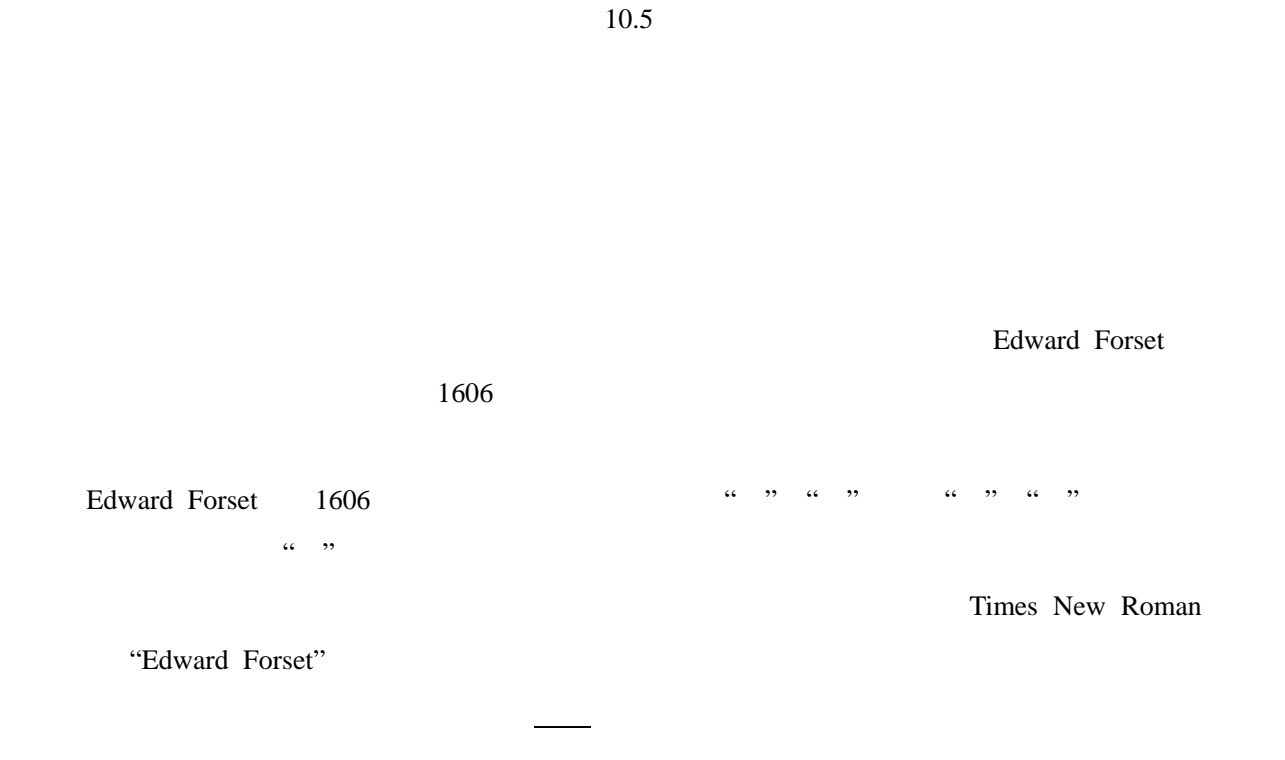

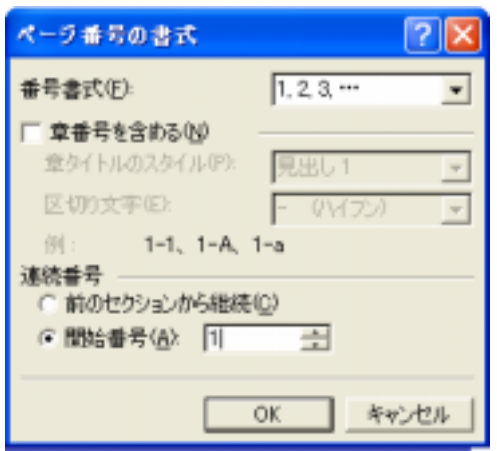

New Roman 11

の方法で作成した) **—** を使用する。

 $10$ 

**Times** 

Times New Roman

 $MS$ 

 $\overline{a}$  (a)  $\overline{a}$ 

 $\left\{ \begin{array}{c} \mathcal{L}_{\mathcal{A}}\left(\mathcal{L}_{\mathcal{A}}\right)=\mathcal{L}_{\mathcal{A}}\left(\mathcal{L}_{\mathcal{A}}\right)=\mathcal{L}_{\mathcal{A}}\left(\mathcal{L}_{\mathcal{A}}\right)=\mathcal{L}_{\mathcal{A}}\left(\mathcal{L}_{\mathcal{A}}\right)=\mathcal{L}_{\mathcal{A}}\left(\mathcal{L}_{\mathcal{A}}\right)=\mathcal{L}_{\mathcal{A}}\left(\mathcal{L}_{\mathcal{A}}\right)=\mathcal{L}_{\mathcal{A}}\left(\mathcal{L}_{\mathcal{A}}\right)=\mathcal{L$ 

 $\mathbb{R}$ 

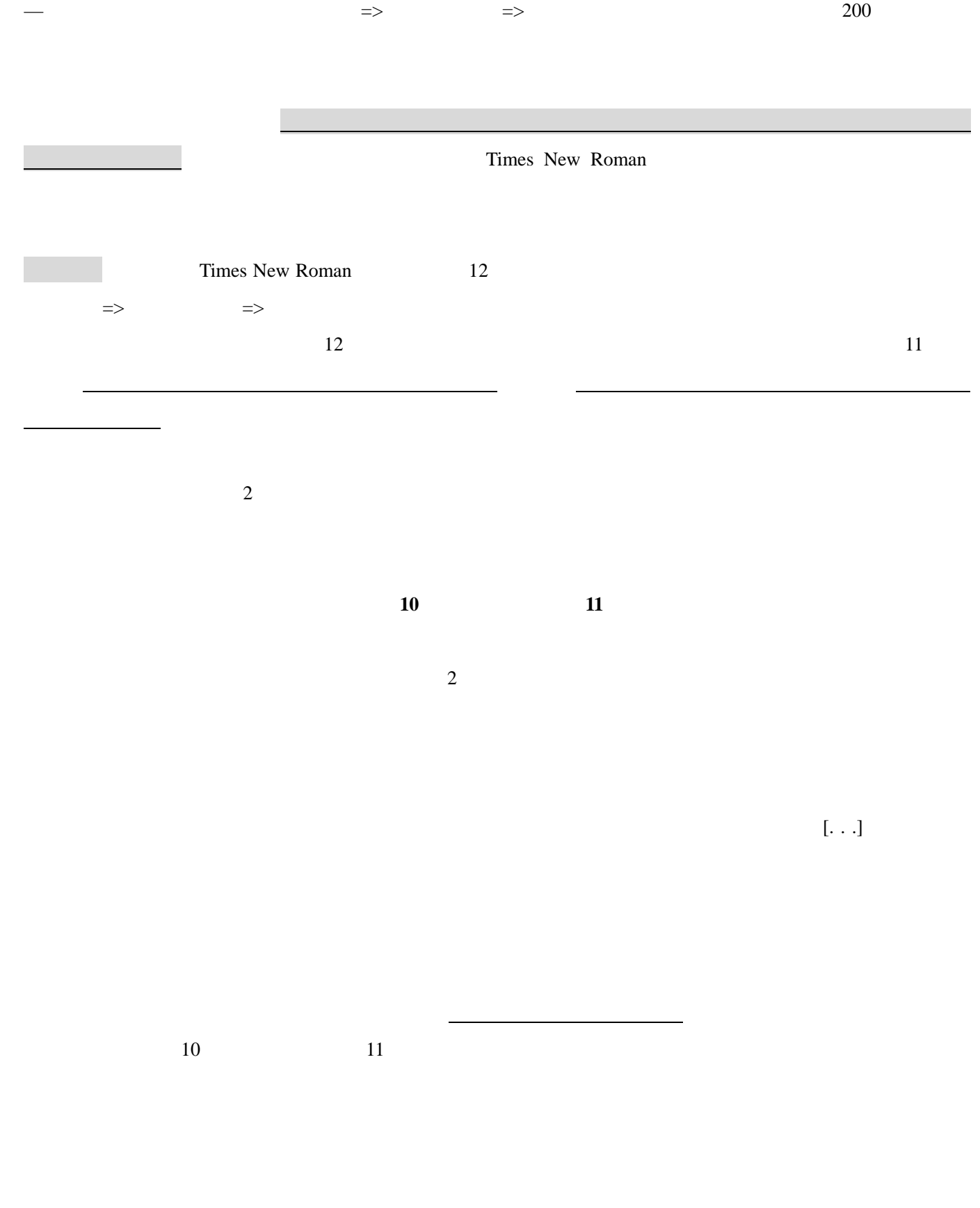

セサリー」=>「ペイント」を開いて、そこにデスクトップ上のアイコンをドロー&ドロップする。画像が大

 $\text{IPEG}$   $\Rightarrow$ 

Enter Print Screen (PrtScn)

 $\Rightarrow$   $\Rightarrow$   $\Rightarrow$ 

 $\mathrm{Ctrl}$ 

ューから「コピー」、あるいは Ctrl キー+Cキー)し、それをワード文書のしかるべき場所(カーソルを合